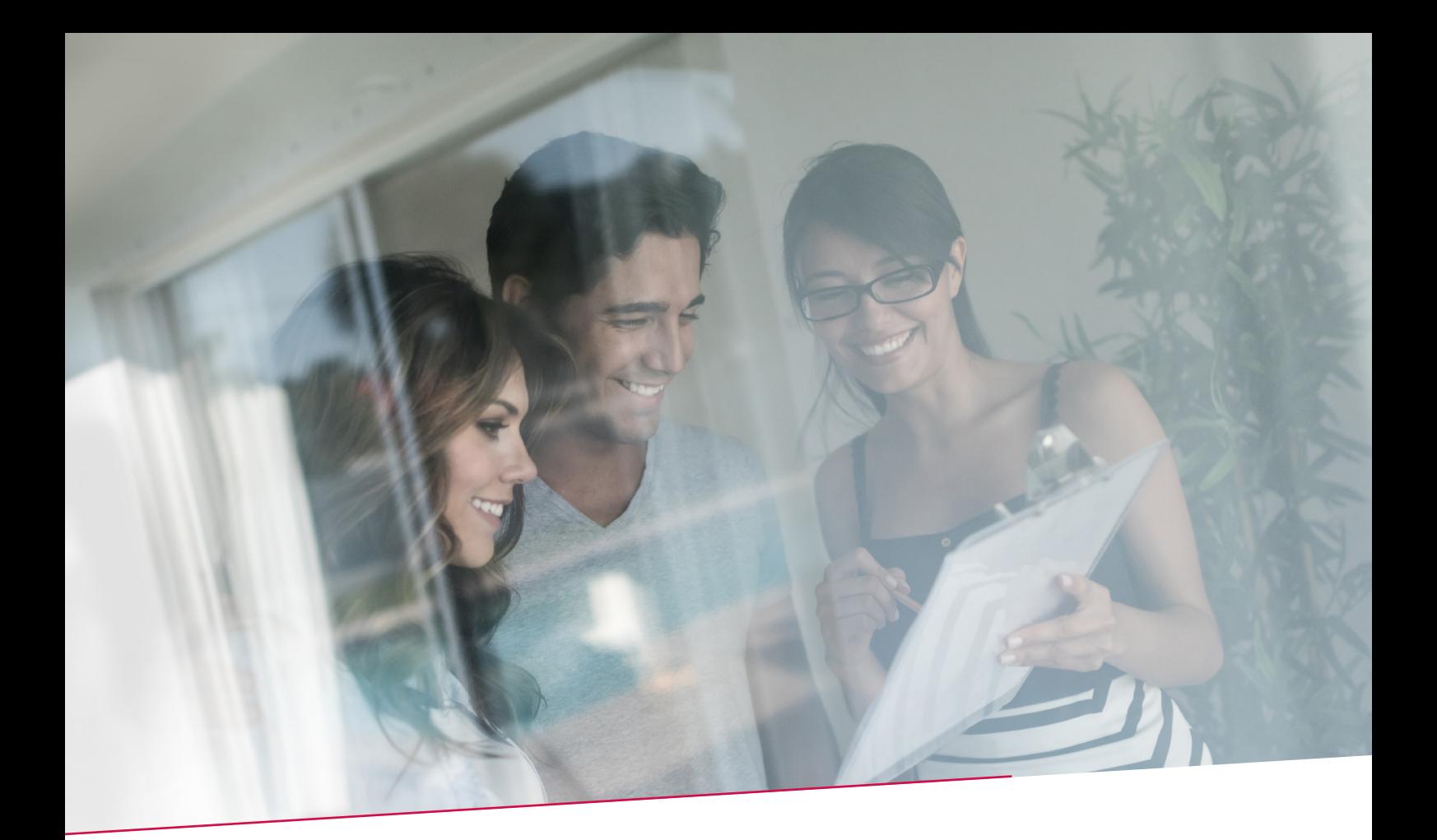

# HANDLEIDING REPORTING REKENINGINFORMATIE

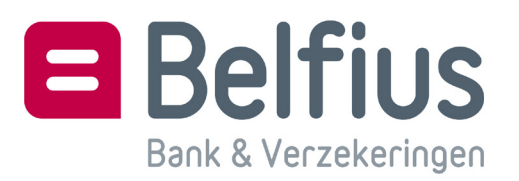

# **INHOUD**

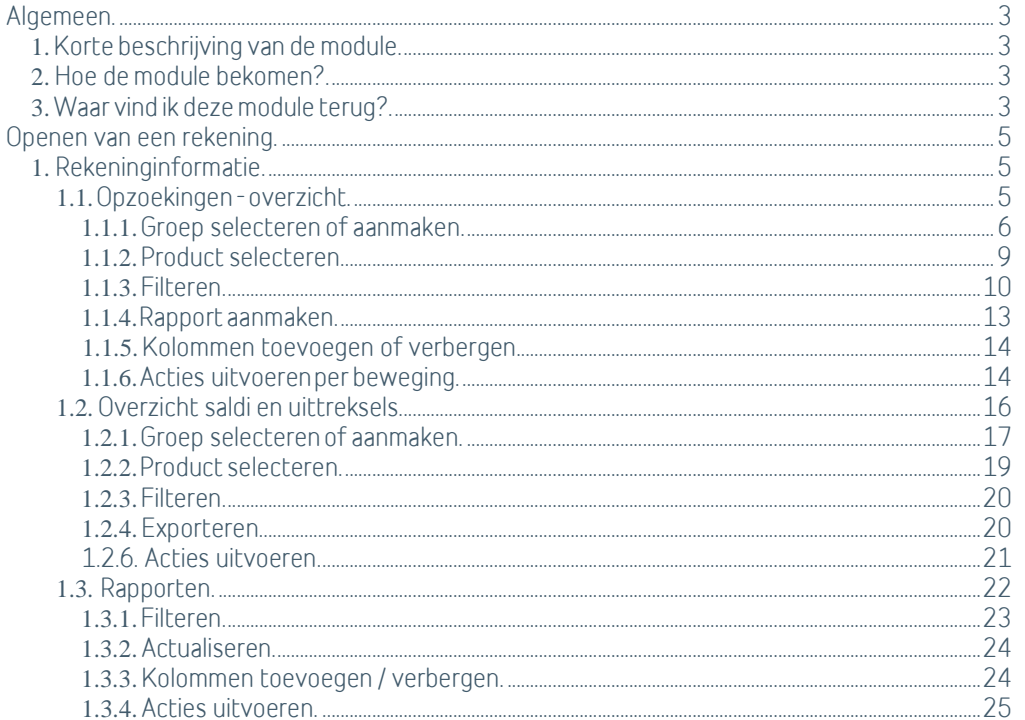

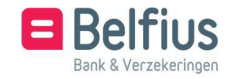

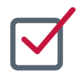

# ALGEMEEN

# **1.** Korte beschrijving van de module

Met de module Reporting – Rekeninginformatie kan u uitgebreider opzoekingen doen in de historiek van uw rekening, een overzicht van de saldi en uittreksels krijgen en rapporten hiervan aanmaken. Een uitgebreid detail van de beschikbare gegevens:

- bewaren van 10 jaar transactiehistoriek van rekeningen (inclusief details van globale bewegingen en betalingsbestanden)
- voor Belfius-rekeningen en externe CMI-rekeningen (MT-940)

Uitgebreide opzoekmogelijkheden:

- visualiseren van gegevens van een rekening in een uitklapbare boomstructuur met verschillende niveaus (afschrift, transacties binnen een afschrift…)
- opzoeken van transacties aan de hand van een aantal gegevens (bedrag, tegenpartij, type transactie…):
	- over één of meerdere rekeningen en/of juridische entiteiten
	- mogelijkheid tot opzoeken binnen globale transacties
	- mogelijkheid tot gebruik van vaak gebruikte selecties
- voor alle types verrichtingen (betalingen, ontvangsten, domiciliëringen…)
- afgestemd op de toegangsrechten van elke gebruiker

Uitgebreide reportingmogelijkheden:

- vooraf gedefinieerde rapporten volgens de gemaakte selectie op het scherm
- aangemaakte rapporten zijn 30 dagen beschikbaar en downloadbaar
- rapporten bestemd voor visualisatie en/of afdruk (in pdf of Excel-formaat)
- rapporten bestemd voor latere verwerking door de gebruiker

#### **2.** Hoe de module bekomen?

Deze nieuwe module is op aanvraag beschikbaar:

- via de module toegangsbeheer waartoe gebruikers binnen uw entiteit toegang kunnen krijgen om online administratieve aanvragen te doen
- of op papier via het configuratieformulier BelfiusWeb.

# **3.** Waar vind ik deze module terug?

De module is toegankelijk via Reporting –

Rekeninginformatie. Hieronder staan 3 opties:

- opzoekingen
- overzicht saldi en uittreksels
- rapporten

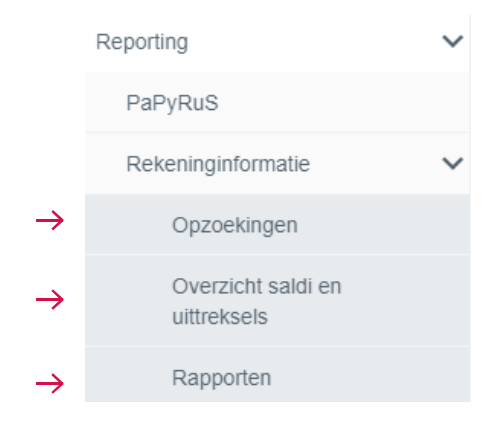

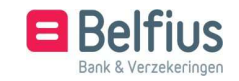

U kan ook via het rekeningoverzicht toegang krijgen tot de reportingtool. Ga hiervoor naar Producten – (Sociale) Rekeningen – Overzicht.

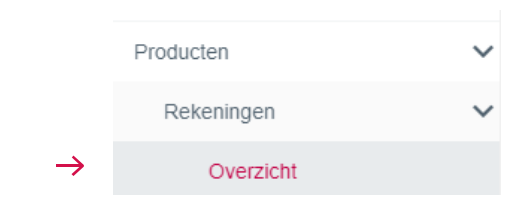

In het overzicht van de rekeningen kan u de historiek van een rekening raadplegen door op het icoon: te klikken.

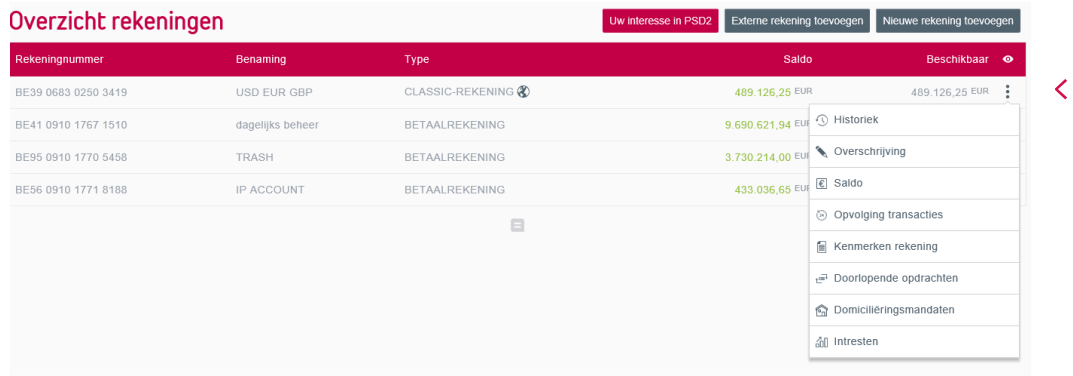

U kan in het scherm naast de historiek van de rekening, ook de uitgebreide historiek en saldi en uittreksels raadplegen.

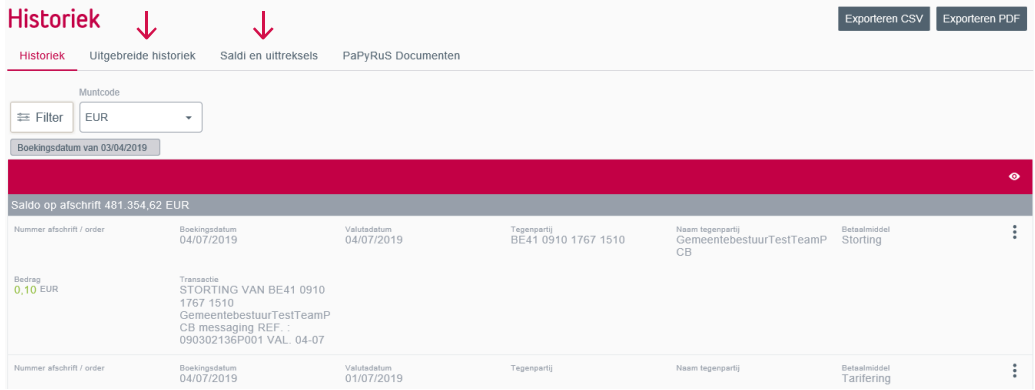

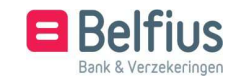

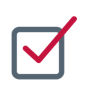

# OPENEN VAN EEN REKENING

### **1.** Rekeninginformatie

1.1.Opzoekingen - overzicht

Opzoekingen zijn toegankelijk via Reporting – Rekeninginformatie – Opzoekingen. U krijgt een overzicht van alle bewegingen van de geselecteerde rekeningen.

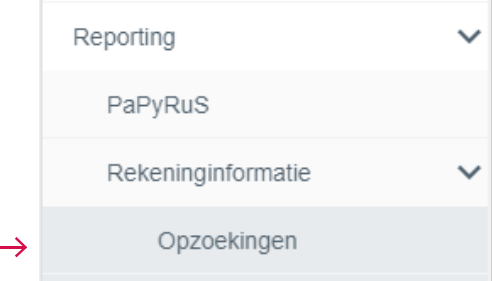

Of via de historiek van een bepaalde rekening (zie punt 1.3).

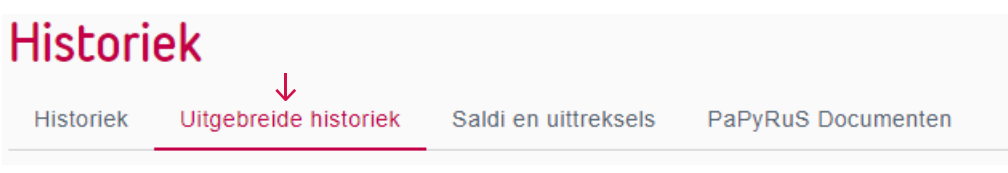

Alvorens een opzoeking te doen kan u een aantal selecties doen:

- een groep selecteren en/of aanmaken
- een bepaalde rekening selecteren via 'Kies een product'
- een filter instellen via 'Filter'
- de muntcode bepalen

U kan van elk transactie het detail bekijken en een rapport aanmaken. U kan ook een rapport van al uw opzoekingen aanmaken.

Met het icoon **voegt u kolommen met extra gegevens toe.** 

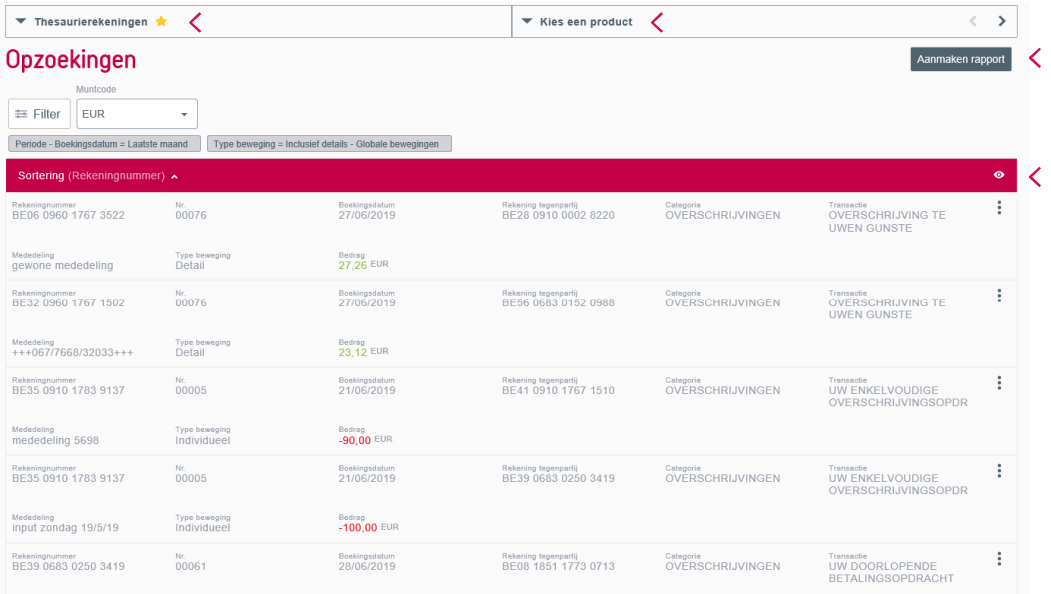

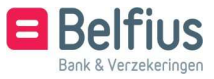

#### 1.1.1.Groep selecteren of aanmaken

Linksboven kan u een groep selecteren en/of een nieuwe groep aanmaken.

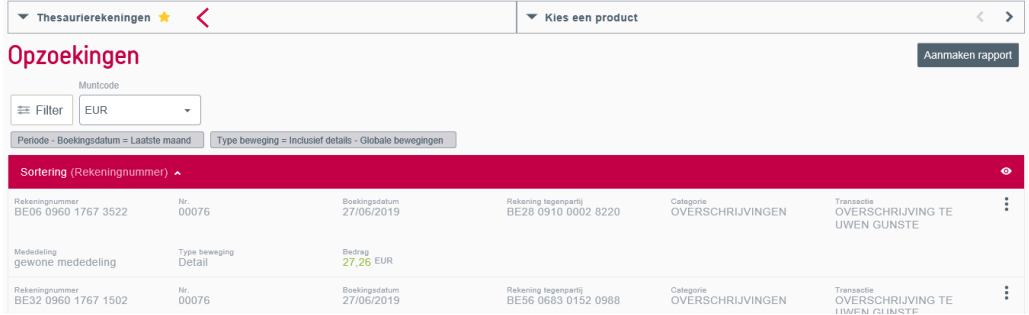

U krijgt een overzicht van alle groepen: zowel de standaardgroepen als groepen Rekening- informatie die u aangemaakt hebt. U wil alle opties van een groep raadplegen? Klik op het icoon :

U wil een groep selecteren? Klik op een groep of op de optie 'selectie'.

U wil een groep als favoriet instellen? Dit zorgt ervoor dat deze groep standaard wordt weergegeven.

Groepen 'Rekeninginformatie' kan u wijzigen en schrappen. Deze 2 laatste opties zijn niet mogelijk voor Standaardgroepen.

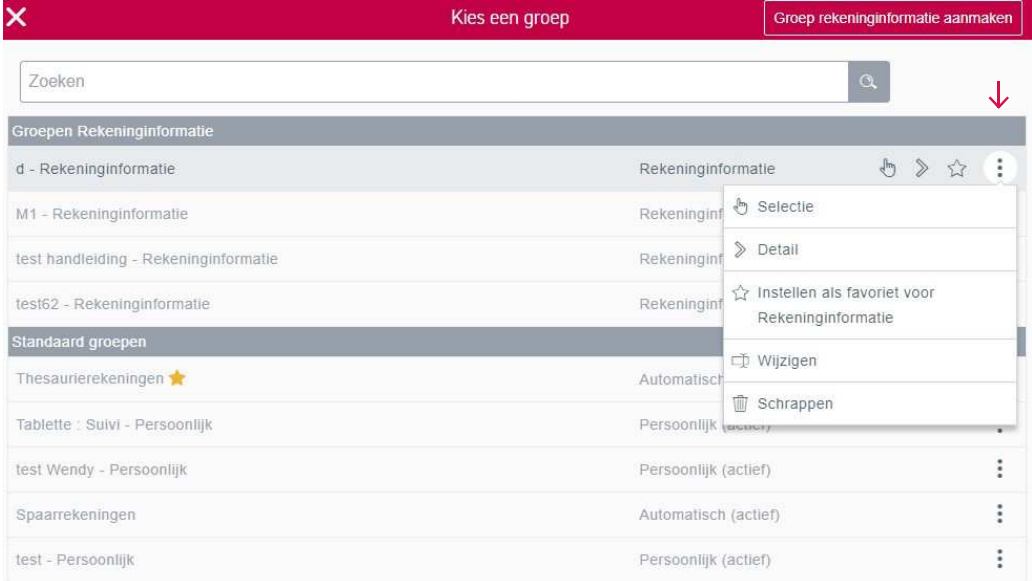

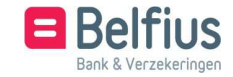

Klikt u op 'Detail', dan verschijnt een overzicht van alle producten binnen deze groep.

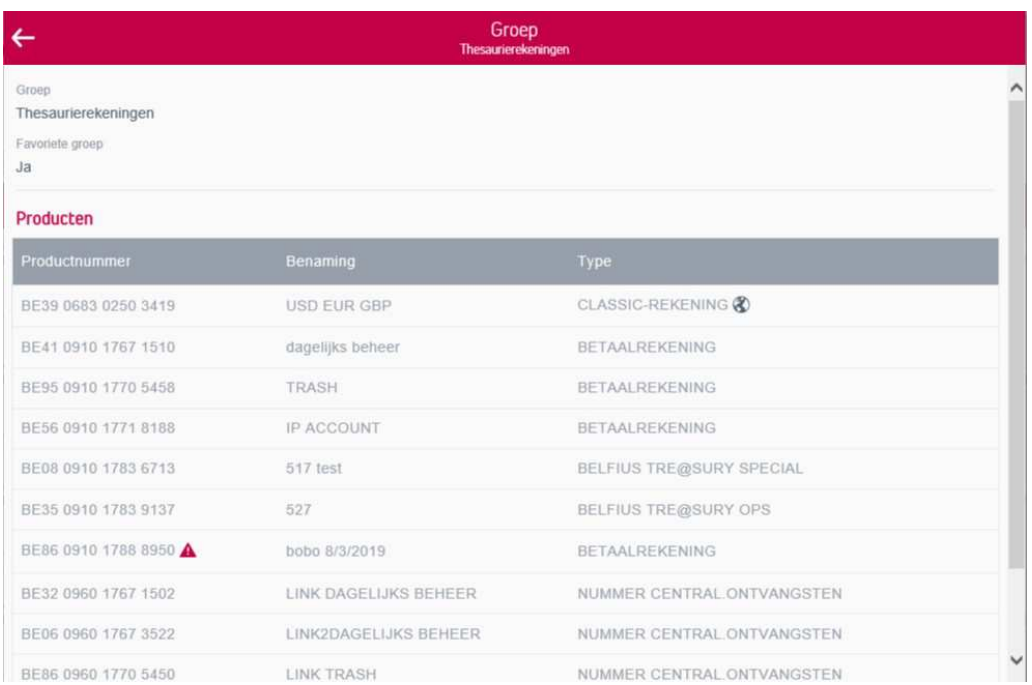

U wil een nieuwe groep aanmaken? Klik hiervoor rechtsboven op 'Groep rekeninginformatie aanmaken'.

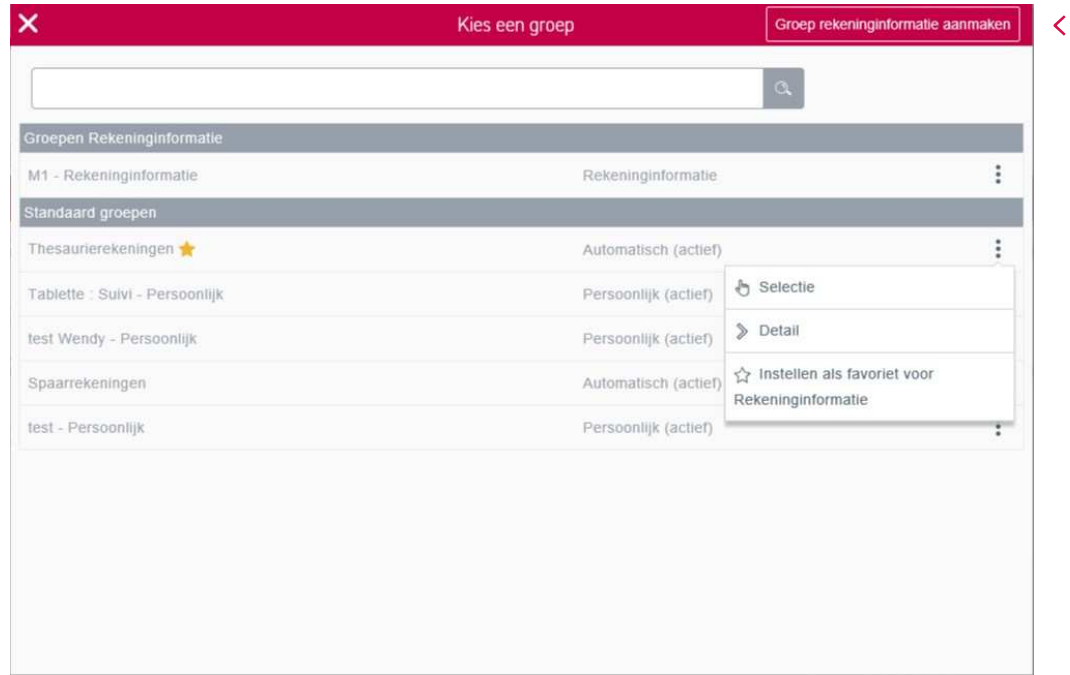

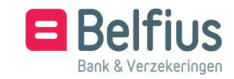

Wenst u een groep aan te maken, dan kan u in dit scherm alle producten selecteren die u in de groep wil. U kan van verschillende entiteiten en van verschillende bestaande groepen rekeningen toevoegen.

Klik hiervoor op 'Selecteren'. Het product zal rechts verschijnen bij 'Reeds geselecteerde producten'.

U wil een rekening schrappen uit een nieuwe groep? Klik hiervoor op het icoon . Hebt u alle gewenste producten geselecteerd? Klik op 'Volgende'.

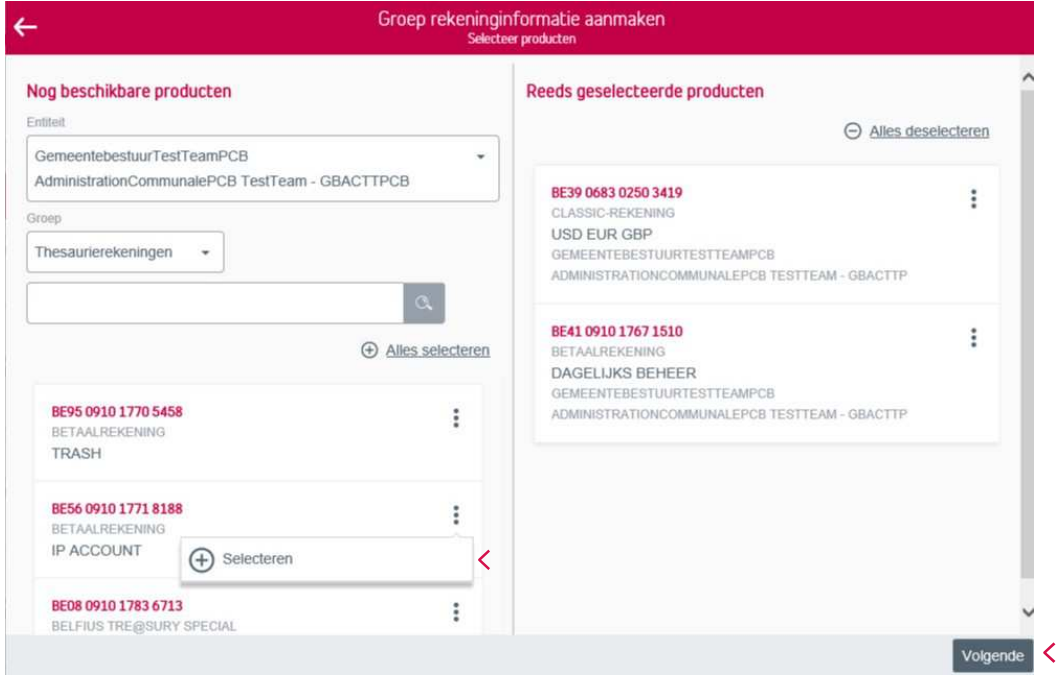

Hier brengt u een naam in voor de groep. Klik vervolgens op 'Bevestigen'.

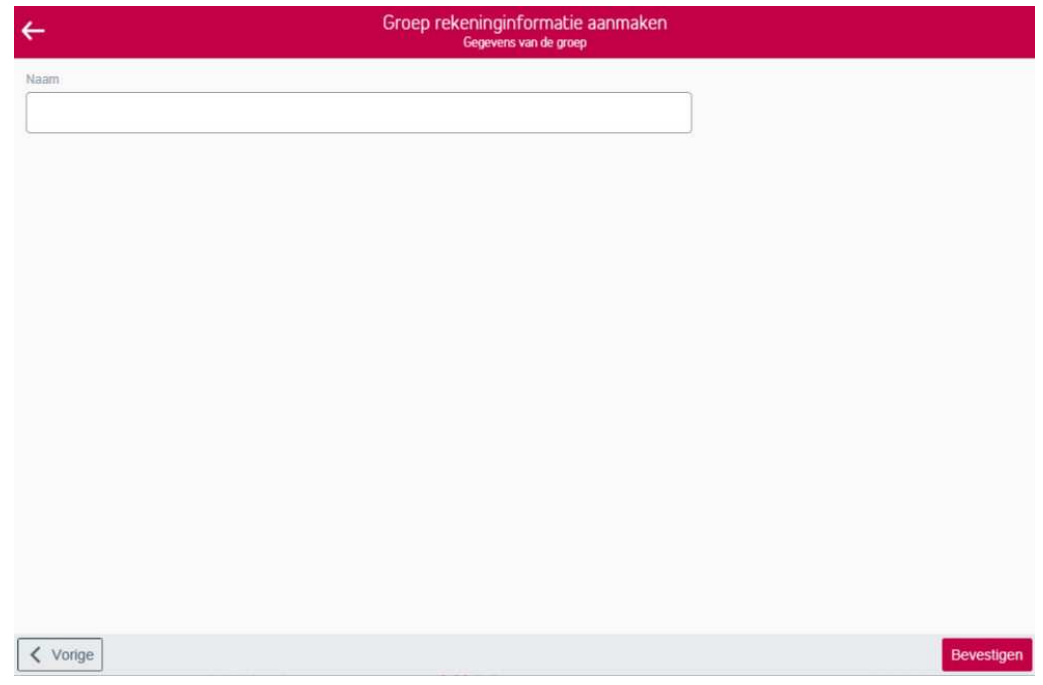

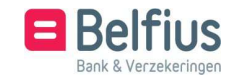

Er verschijnt een pop-up dat de groep is aangemaakt. De groep is zichtbaar per gebruiker en staat voortaan in de lijst met groepen.

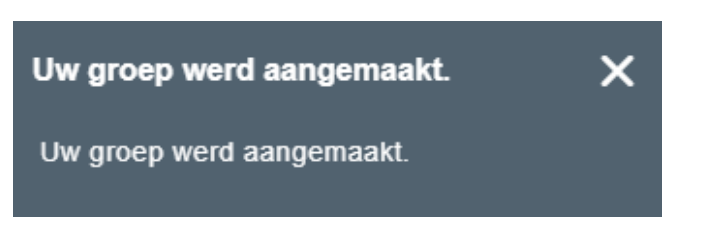

#### 1.1.2. Product selecteren

Hier kan u in een geselecteerde groep een rekening selecteren om de bewegingen ervan weer te geven. Het is niet verplicht om één bepaalde rekening te selecteren.

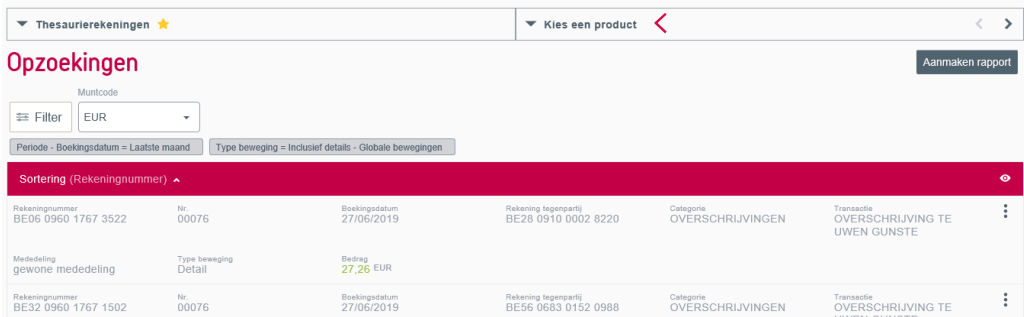

U krijgt een lijst van alle rekeningen in de geselecteerde groep. Selecteer het product waarvan u de bewegingen wil weergeven. Het icoon om de rekening te selecteren verschijnt automatisch, telkens u met de muis over de rekening gaat. U kan ook gewoon op de rekening klikken.

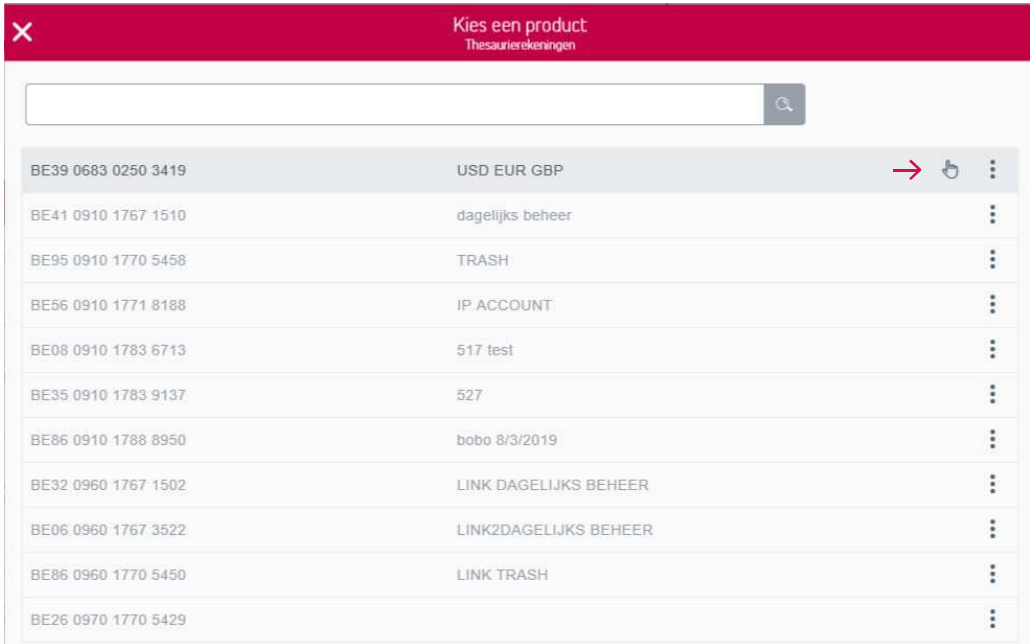

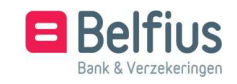

#### 1.1.3. Filteren

Via de filter kan u op verschillende waarden een selectie maken om de gewenste transactie(s) weer te geven.

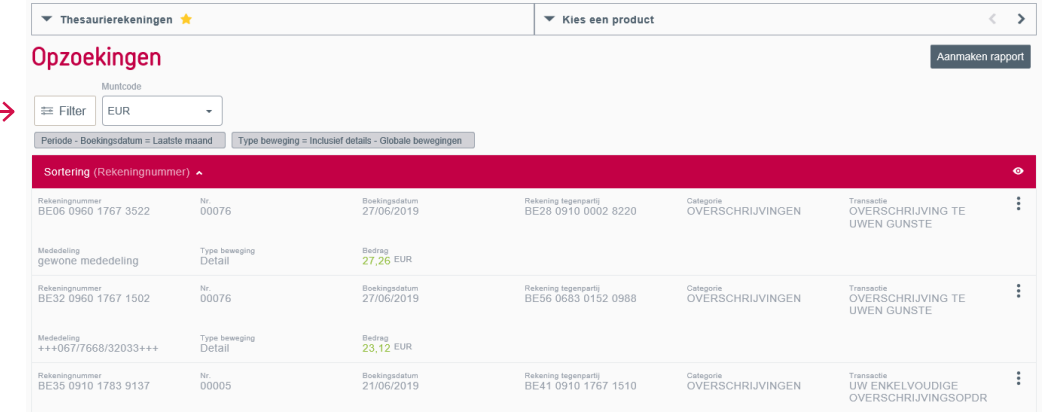

# In de filter krijgt u de volgende velden

• Transactietype

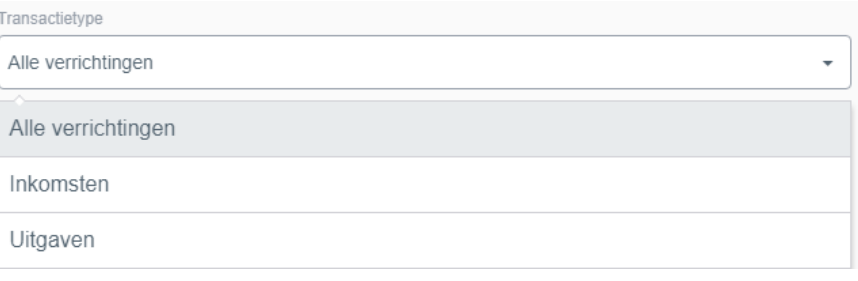

# • Bedrag

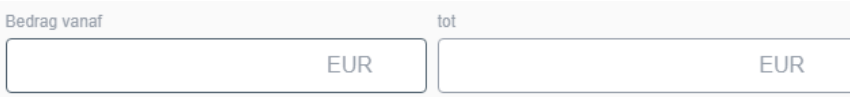

# • Afschriftnummer

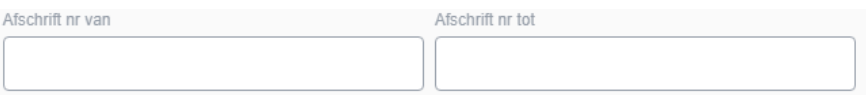

# • Periode van boekingsdatum of valutadatum

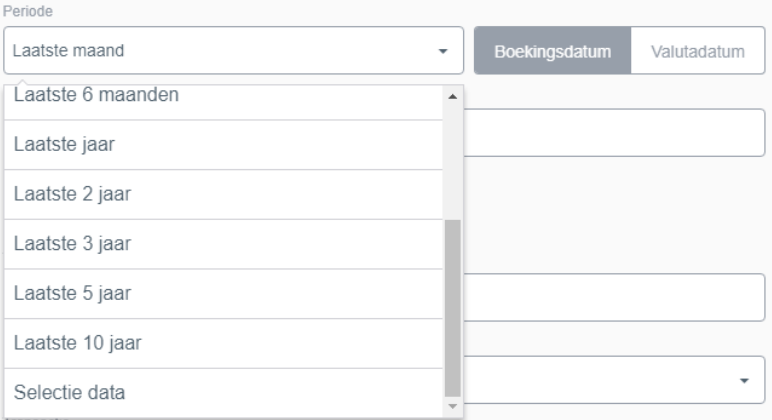

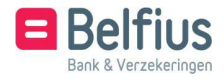

#### • Naam tegenpartij

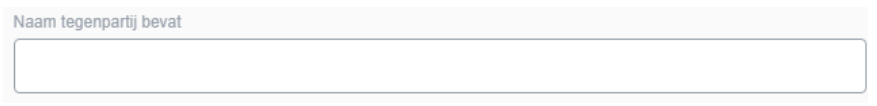

• Formaat rekening tegenpartij

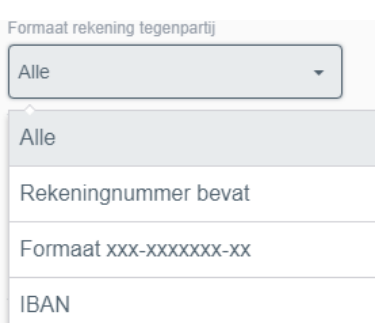

## • Type mededeling

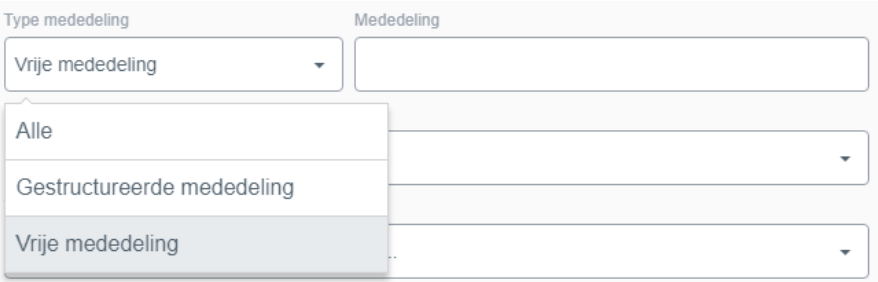

# • Categorie

U maakt een keuze op basis van verschillende categorieën: overschrijvingen, kredieten, cheques, afsluiting…

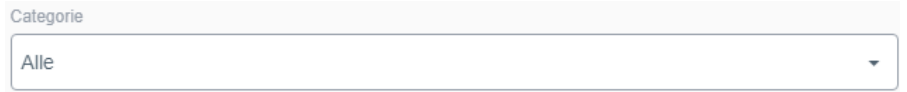

# • Transactie

U maakt een selectie op een bepaald type transactie: collectieve loonbetalingen, kosten, oplading…

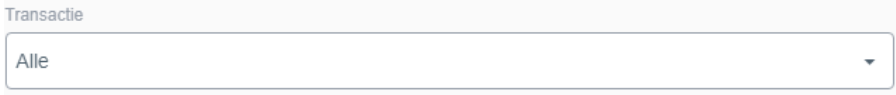

• Voorwerp

U maakt een selectie op voorwerpcode: bijvoorbeeld lonen, intracompany, pensioenen…

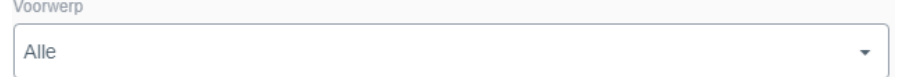

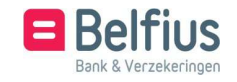

#### • Type opzoeking

Type opzoeking Exclusief details - Globale bewegingen Inclusief details - Globale bewegingen

- Exclusief details Globale bewegingen: er wordt geen opzoeking gedaan in de details van een globale overschrijving. De details worden ook niet getoond in de lijst.
- Inclusief details Globale bewegingen: Bij 'Inclusief details' worden de details van de globale verrichtingen weergegeven en kan u ook een opzoeking hierop doen. Het resultaat kan afhankelijk zijn van eventuele beperkingen binnen het abonnement

van de aanvrager (bv. Indien u de details van salarissen niet mag raadplegen, zal deze informatie niet getoond worden).

Om de filter toe te passen, klikt u op **Filteren**. U komt terecht in de selectiecriteria van de filter.

Een filter kan u terug leegmaken, terug naar default zetten, bewaren als 'default' of toepas- sen.

Kiest u om de selectie te 'bewaren als default', dan zal deze filter steeds toegepast worden.

Past u een andere filter toe en u klikt daarna op 'Terug naar default', dan zal de standaard filter terug worden toegepast.

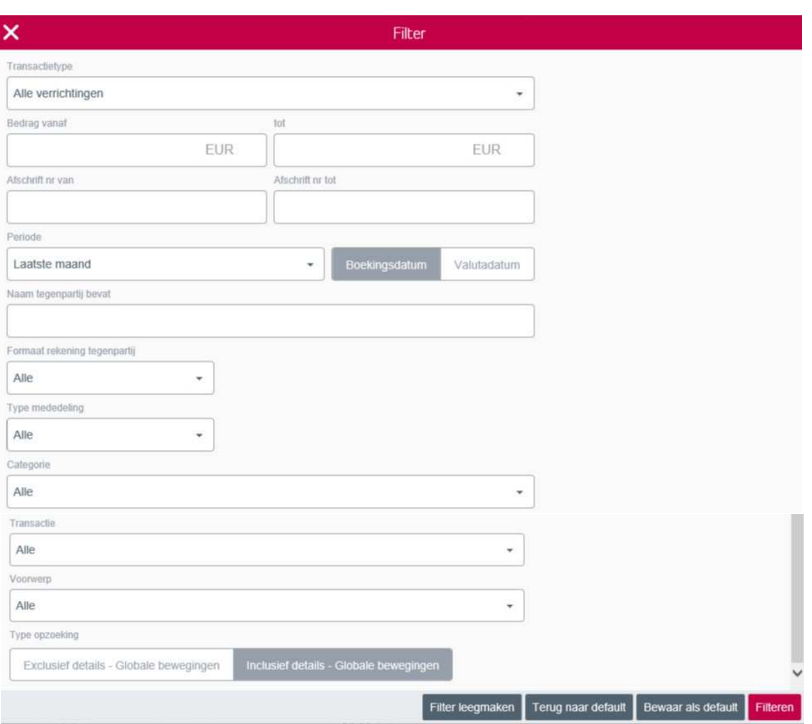

Naast de filterknop kan u transacties per muntcode kiezen.

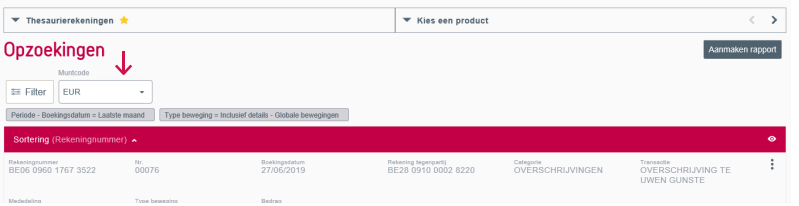

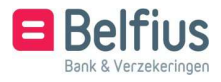

1.1.4. Rapport aanmaken

Via <u>Aanmaken rapport maakt u een rapport aan van de weergegeven bewegingen. U kan het </u> rapport in pdf- of csv-formaat aanmaken. Bij pdf krijgt u de keuze of het totaal al dan niet moet worden getoond en of het detail van de globale bewegingen met of zonder details moet worden weergegeven. U kan eveneens optionele velden toevoegen. De bestandsnaam kan u aanpassen naar uw eigen voorkeur.

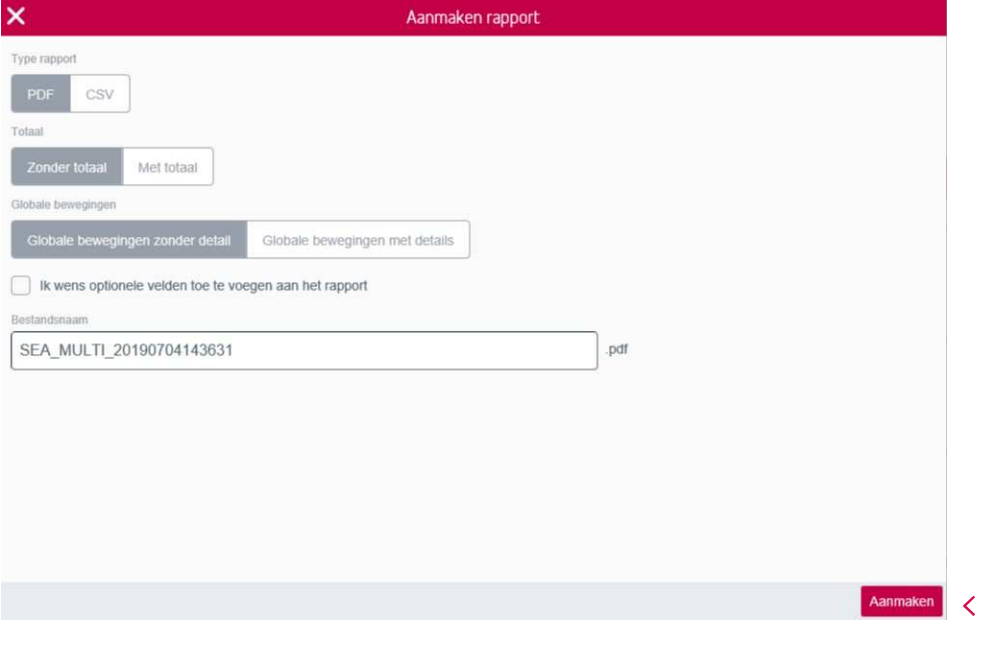

Na een klik op **Aanmaken** verschijnt een pop-up dat het rapport is gecreëerd. Door op de link te klikken downloadt u het rapport. U kan dit rapport ook downloaden via Reporting – Rekeninginformatie – Rapporten. (zie 2.1.3 Rapporten).

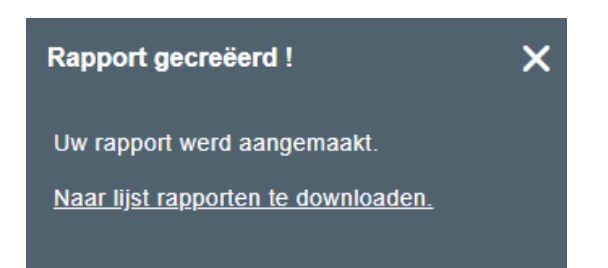

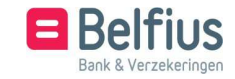

#### 1.1.5. Kolommen toevoegen of verbergen

Via het oog in de rode balk kan u kolommen toevoegen en/of verbergen.

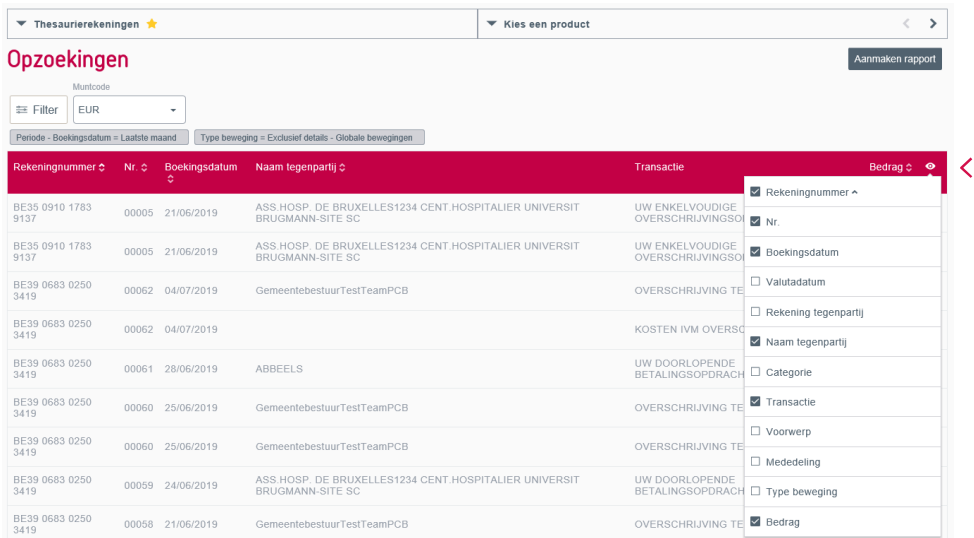

# 1.1.6. Acties uitvoeren per beweging

Via het icoon  $\colon$  kan u het detail van een beweging raadplegen of er een rapport van aanmaken. U kan dit ook doen door met uw muis op de beweging te staan.

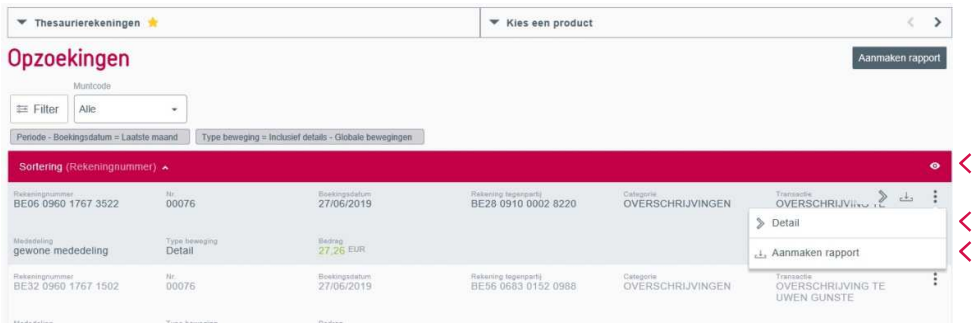

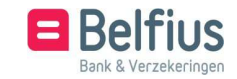

#### 1.1.6.1. Detail Via het detail krijgt u het detail en de categorie van de beweging te zien.

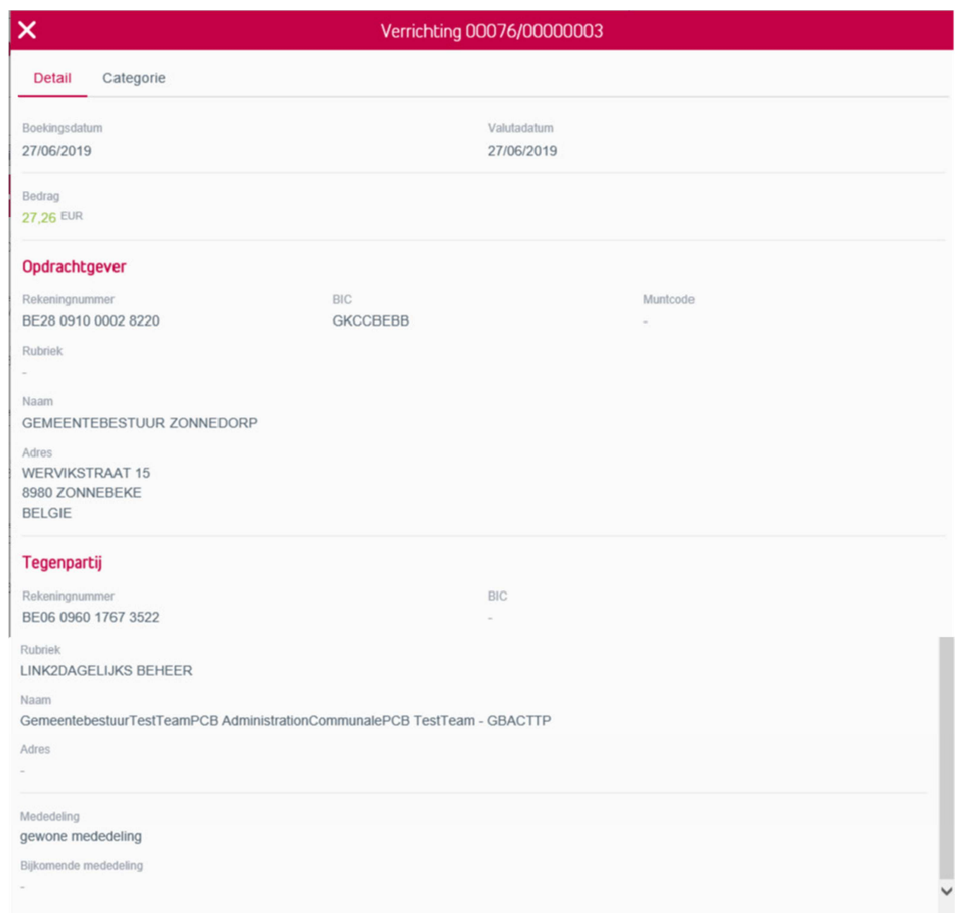

#### 1.1.6.2. Rapport aanmaken

Via de actie 'Rapport aanmaken' maakt u een rapport aan van de beweging. U kan kiezen om het document in pdf- of csv-formaat op te maken. Ook hier bepaalt u zelf de bestandsnaam van het document.

Klikt u op aanmaken, dan wordt het rapport aangemaakt en verschijnt er een pop-up met de link 'Uw rapport werd gecreëerd'. Klikt u op deze link, dan komt u terecht in het menu 'Rapporten' waar u het rapport kan downloaden. U vindt dit ook terug via 'Reporting – Rekeninginformatie – Rapporten'.

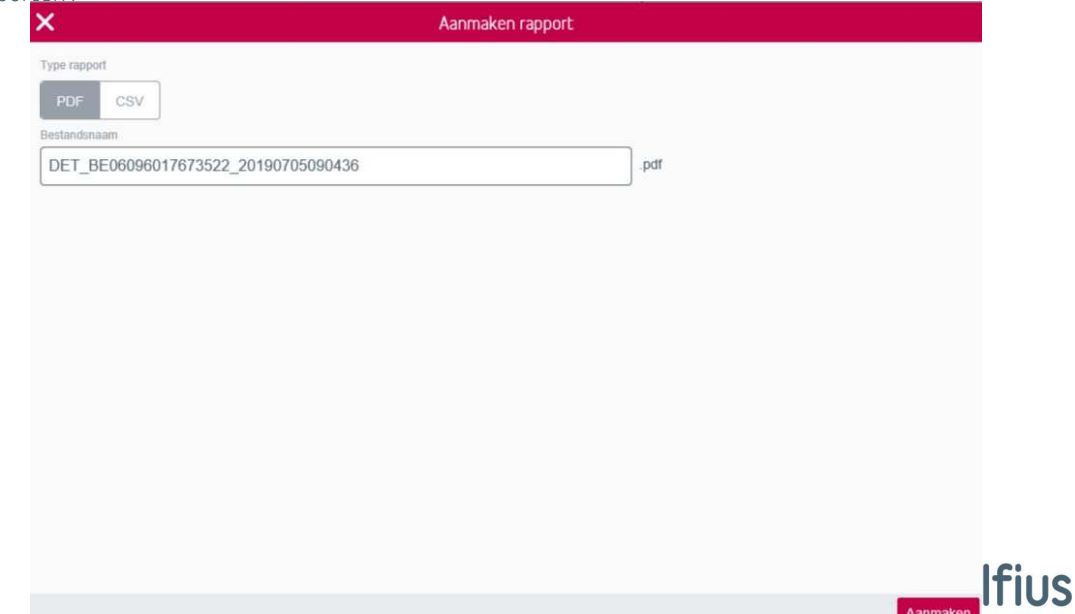

/erzekeringen

#### 1.2. Overzicht saldi en uittreksels

Het overzicht van saldi en uittreksels is toegankelijk via Reporting – Rekeninginformatie – Overzicht saldi en uittreksels. Hier krijgt u een overzicht van het laatste eindsaldo van uw rekeningen. U kan er afschriften in detail bekijken en er een rapport van aanmaken.

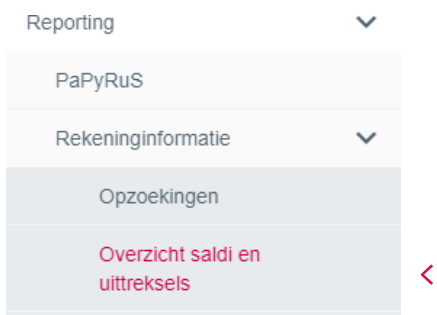

Of via de historiek van een bepaalde rekening (zie punt 1.3):

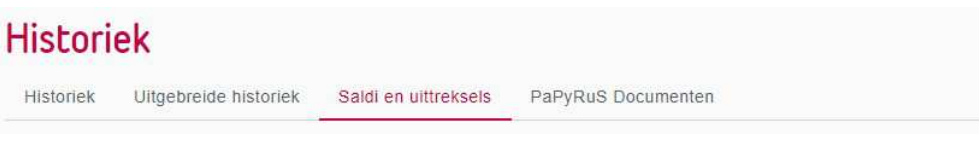

Alvorens een overzicht op te vragen, kan u volgende selecties doen:

- een groep selecteren en/of aanmaken
- een bepaalde rekening selecteren via 'Kies een product'
- de muntcode bepalen
- U kan uw selectie exporteren.

U kan het saldo van het rekeningnummer in detail bekijken, alsook de historiek saldi en verrichtingen.

Per afschrift kan u het detail raadplegen en een rapport

aanmaken. Via het icoon voegt u kolommen met extra gegevens toe.

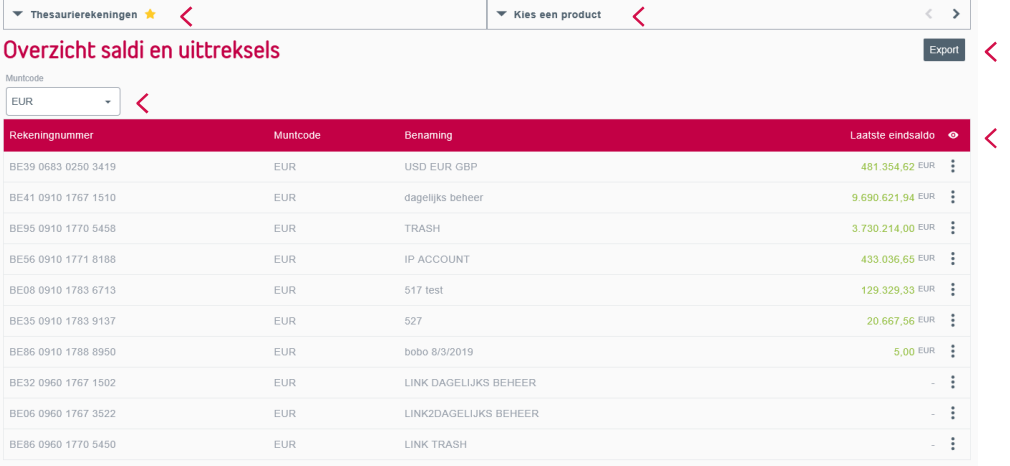

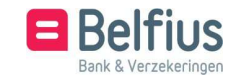

#### 1.2.1. Groep selecteren of aanmaken

Linksboven kan u een groep selecteren en/of een nieuwe groep aanmaken.

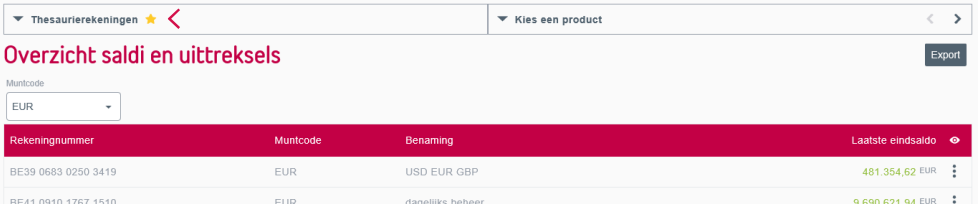

U krijgt een overzicht van alle groepen: zowel de standaardgroepen als groepen Rekening- informatie die u aangemaakt hebt. Via het icoon  $\colon$  raadpleegt u alle opties van een rekening. U kan een groep selecteren door op een groep te klikken of door op 'selectie' te klikken.

U kan een groep instellen als favoriet. Dit zorgt ervoor dat deze groep standaard wordt weergegeven.

Groepen 'Rekeninginformatie' kan u ook wijzigen en schrappen. De 2 laatste opties zijn niet mogelijk voor Standaardgroepen.

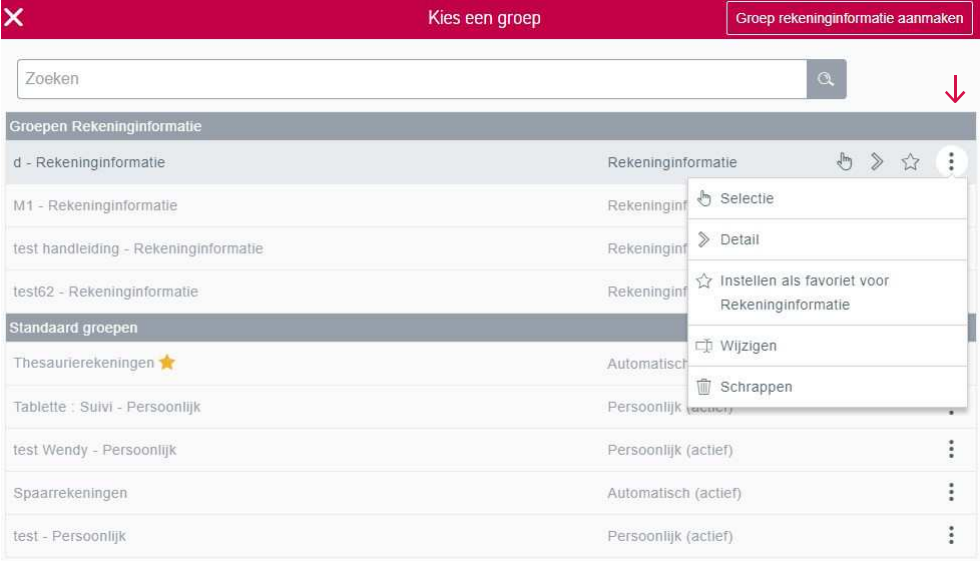

Klikt u op 'detail' dan krijgt u een overzicht van alle producten binnen een groep.

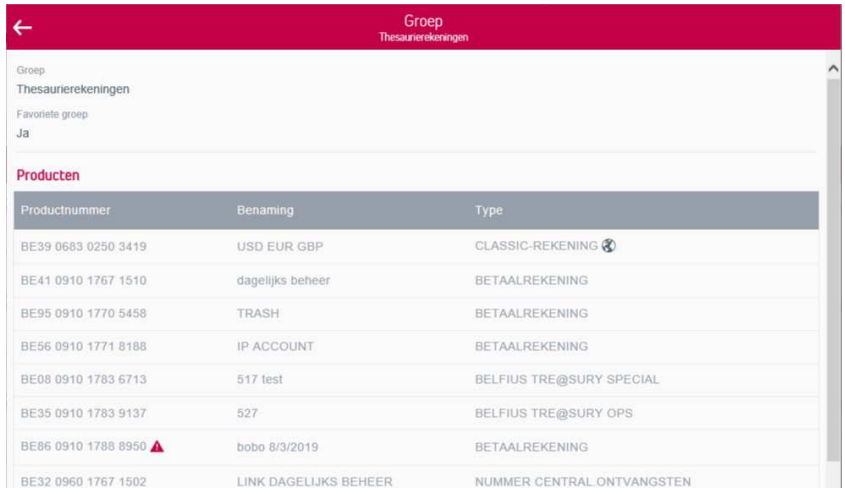

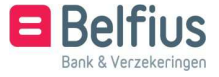

Een nieuwe groep aanmaken? Klik rechtsboven op 'Groep rekeninginformatie aanmaken'.

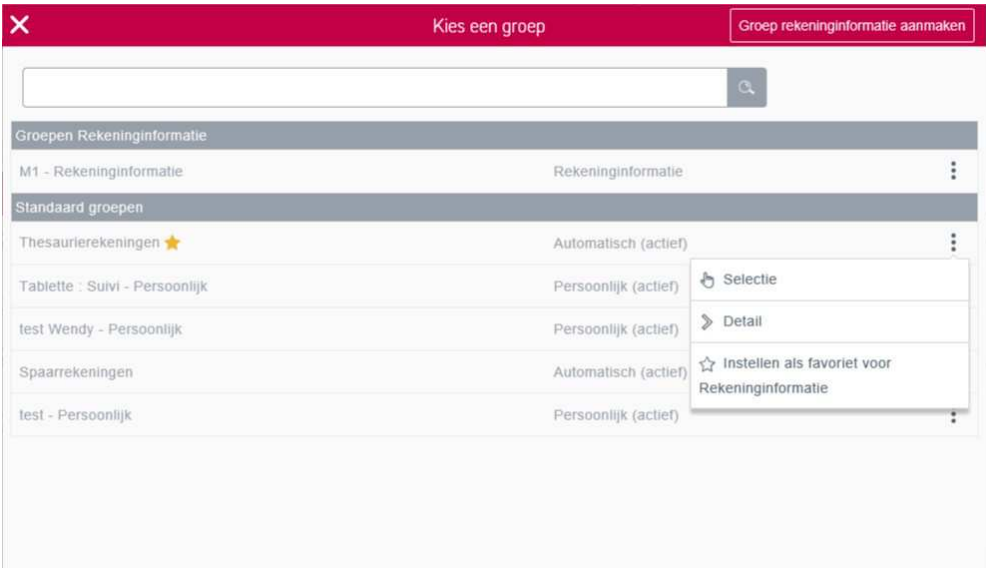

Wanneer u een groep aanmaakt, dan kan u in dit scherm alle producten voor deze groep selecteren . Klik op 'Selecteren' om van verschillende entiteiten en verschillende bestaande groepen rekeningen toe te voegen. Het rekeningnummer zal rechts verschijnen bij 'Reeds geselecteerde producten'. Wil u een product toch niet in de nieuwe groep, dan kan u dit schrappen via het icoon : Klik op 'Volgende' als de selectie volledig is.

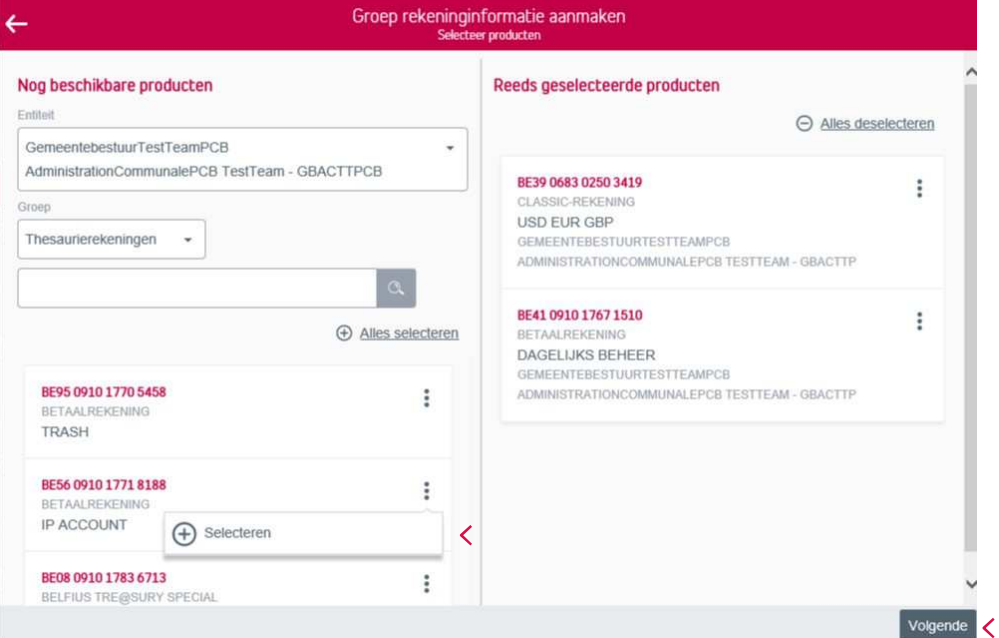

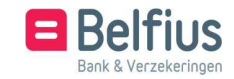

Hier geeft u een naam in voor de groep. Klik vervolgens op 'Bevestigen'.

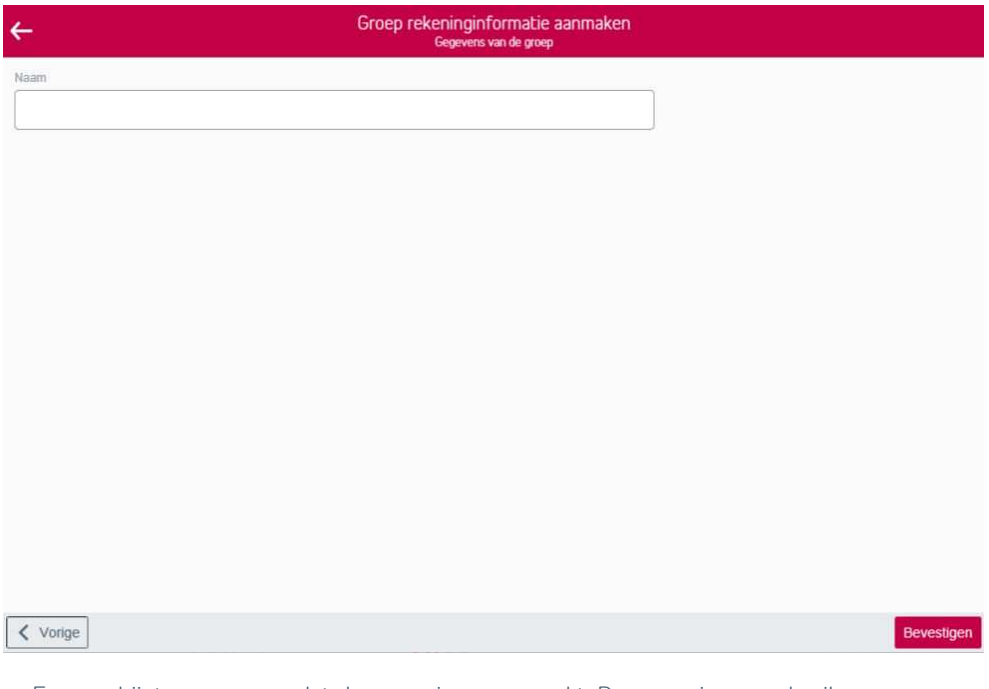

Er verschijnt een pop-up dat de groep is aangemaakt. De groep is per gebruiker zichtbaar en staat voortaan in de lijst van groepen.

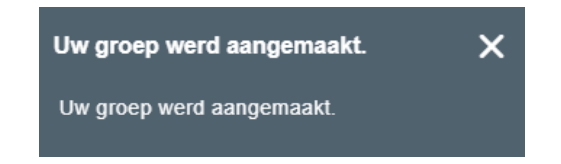

#### 1.2.2. Product selecteren

Hier kan u in een geselecteerde groep een rekening selecteren om het saldo en de verrichtingen weer te geven. Het is niet verplicht om één bepaalde rekening te selecteren.

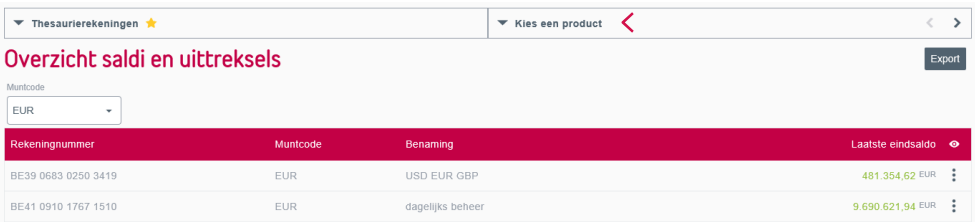

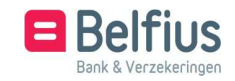

U krijgt een lijst van alle rekeningen in de geselecteerde groep. Hier kan u een product selecteren waarvan u de bewegingen wil weergeven.

Wanneer u met de muis over de rekening gaat, verschijnt het icoon om de rekening te selecteren. U kan ook gewoon op de rekening klikken.

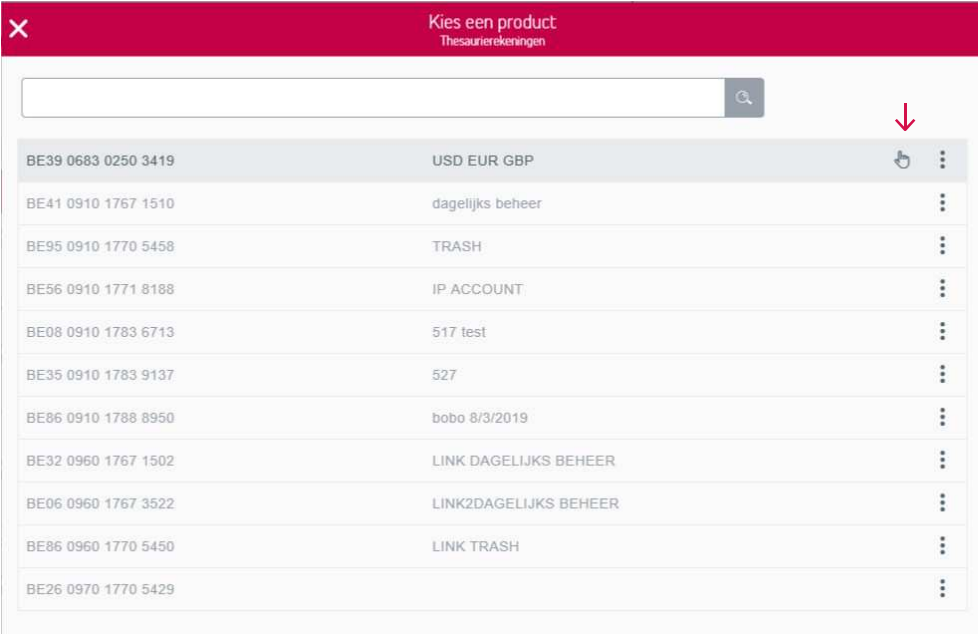

# 1.2.3.Filteren

U kan de saldi en uittreksels filteren op muntcode. U kan kiezen voor een specifieke muntcode of alle muntcodes.

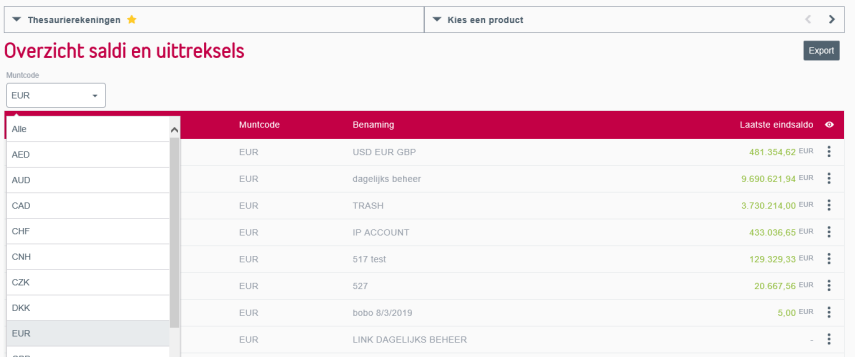

# 1.2.4. Exporteren

Via de knop Expoteren kan u het overzicht exporteren. Door op de 'export' te klikken krijgt u de melding 'Export downloaden'. Klikt u op downloaden, dan wordt de lijst in csv-formaat gedownload.

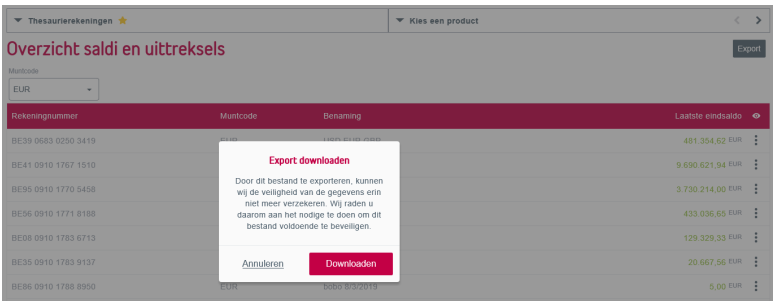

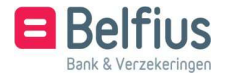

# 1.2.5.Kolommen toevoegen of verbergen

Via het oog in de rode balk kan u kolommen toevoegen en/of verbergen.

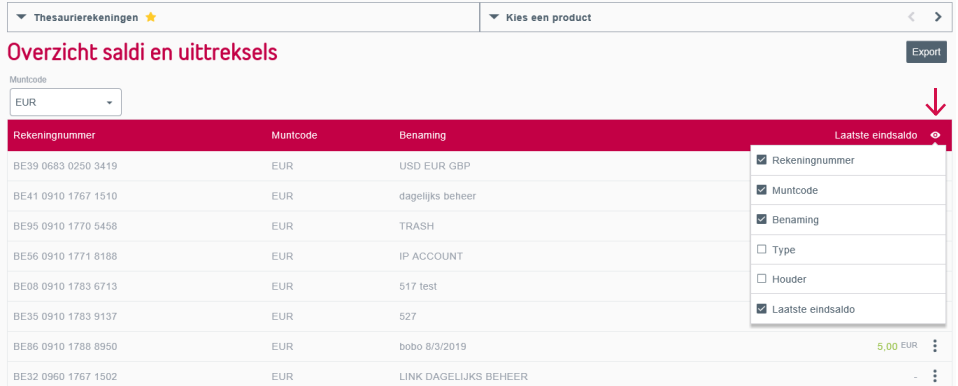

#### 1.2.6.Acties uitvoeren

Via het icoon : kan u het detail, alsook de historiek saldi en verrichtingen raadplegen. Dit kan ook door met uw muis op het rekeningnummer te staan. De verschillende acties verschijnen dan in de rij.

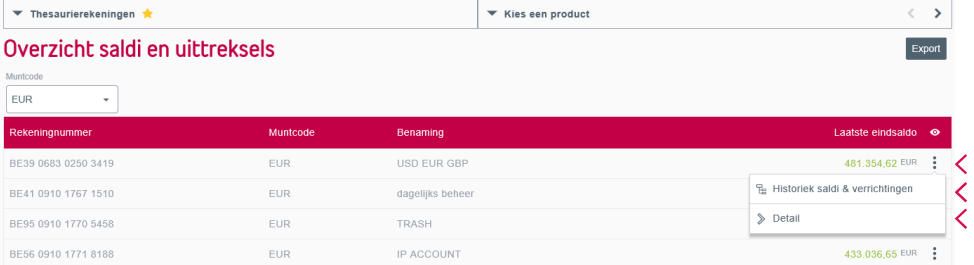

#### 1.2.6.1. Historiek saldi & verrichtingen

Door te k.likken op 'Historiek saldi & verrichtingen' krijgt u een overzicht van alle afschriften van een rekening. Klikt u links op het pijltje, dan krijgt u de verrichtingen binnen het afschrift. Opnieuw kan u met het oog kolommen toevoegen en filteren op muntcode en periode.

Per afschrift kan u het detail opvragen (punt 2.1.1.6.1). U kan ook kiezen voor "Aanmaken rapport". (punt 2.1.1.6.2).

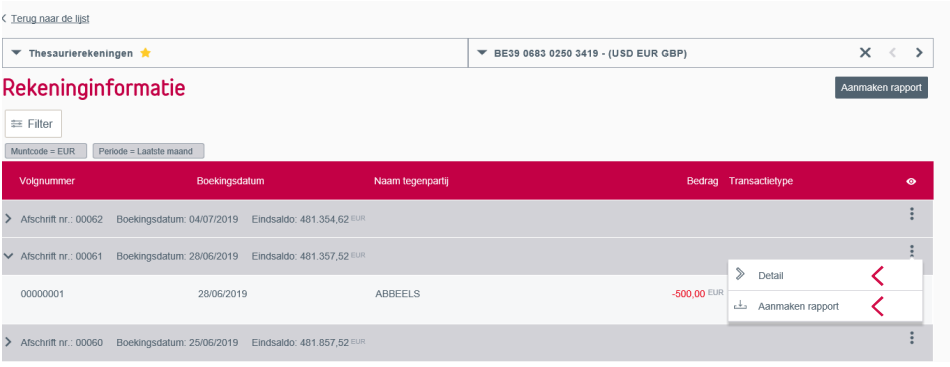

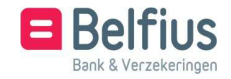

1.2.6.2. Detail op niveau 'Overzicht saldi en uittreksels' Via het detail krijgt u het saldo van het laatste afschrift van het rekeningnummer.

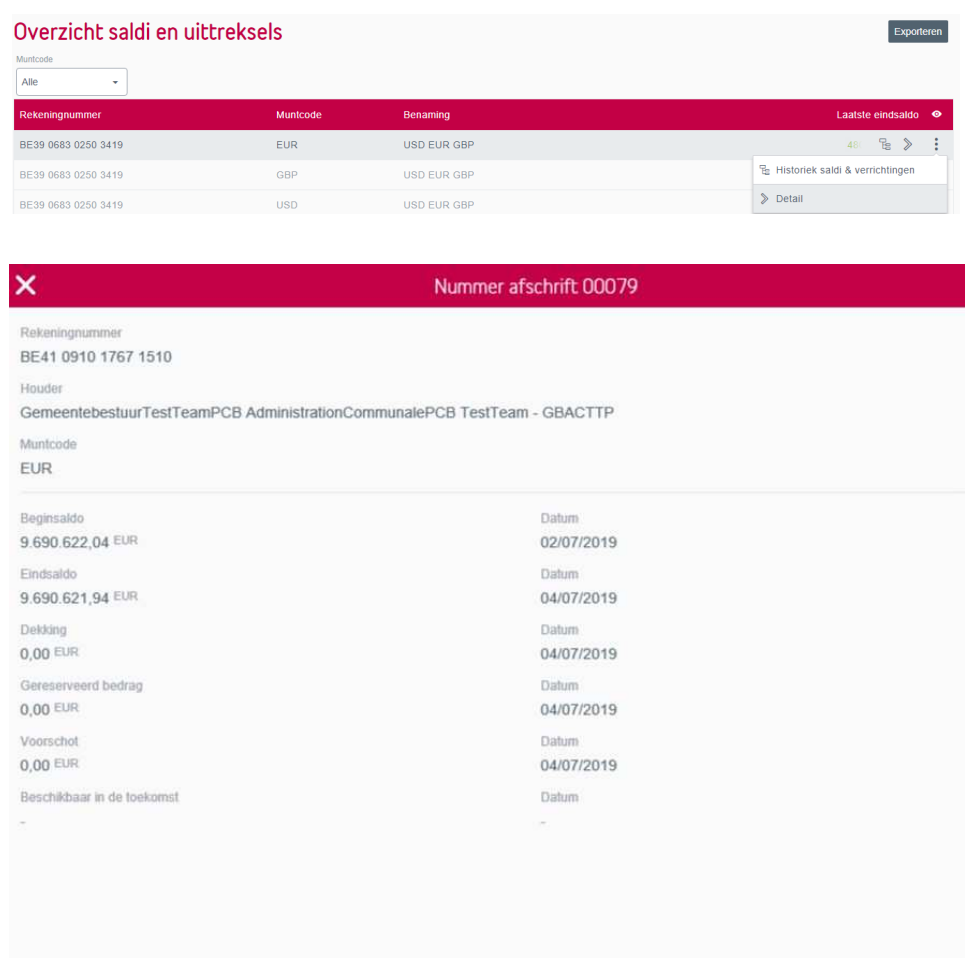

# 1.3.Rapporten

Ga naar Reporting – Rekeninginformatie – Rapporten voor uw aangemaakte rapporten .

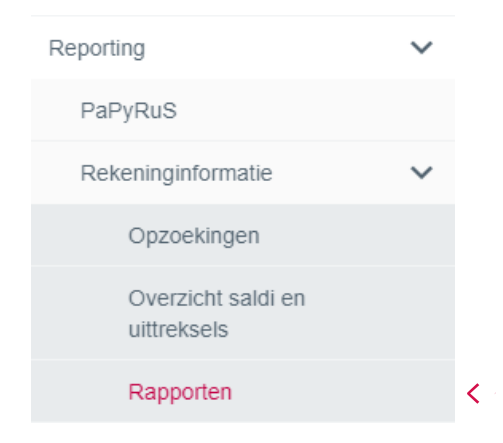

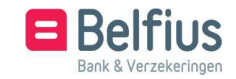

Alvorens een rapport te downloaden, kan u volgende selecties doen:

- een 'filter' instellen
- het overzicht actualiseren

Via het icoon  $\bullet$  voegt u kolommen met extra gegevens toe.

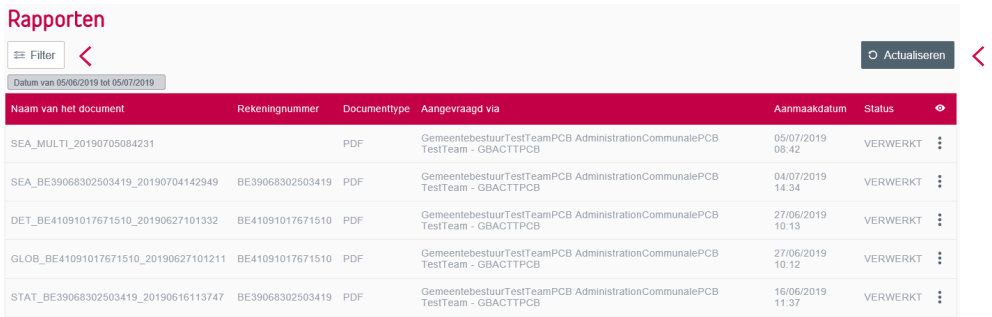

# 1.3.1. Filteren

Met de filter kan u de lijst met de rapporten filteren. U kan filteren op volgende velden:

• Entiteit creatie rapport U krijgt de keuze om een entiteit, waartoe u toegang hebt, te selecteren.

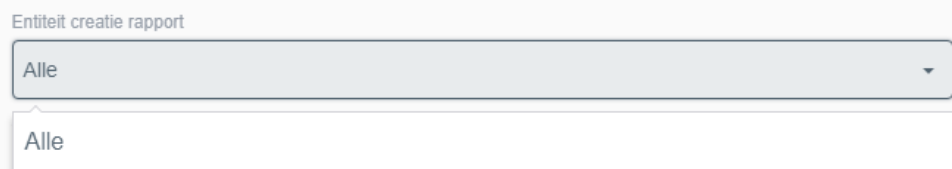

#### • Status rapport

U krijgt de keuze om een selectie te maken op de status van het rapport.

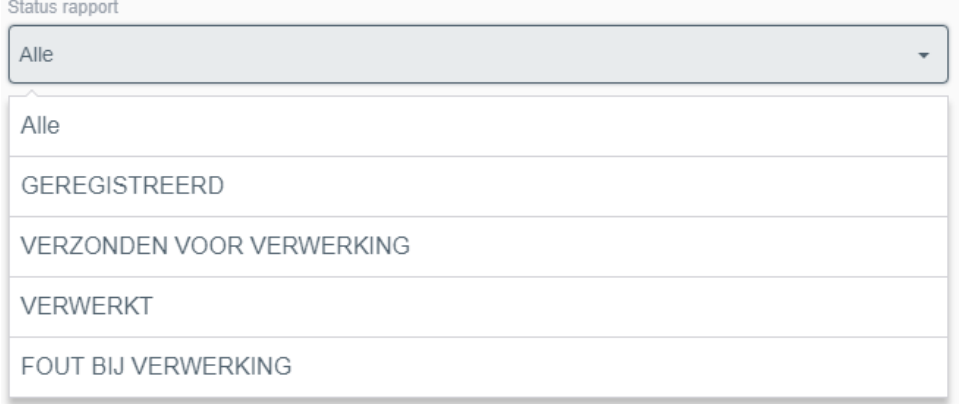

# • Creatiedatum

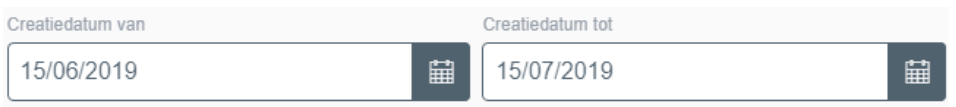

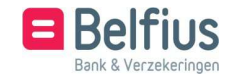

#### • Documenttype

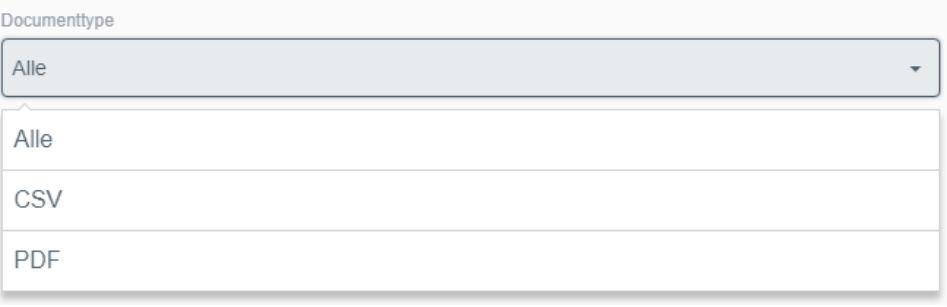

Via de knop It werkegmaken worden alle velden leeggemaakt. Klikt u op 'filteren', dan zal deze filter toegepast orden.

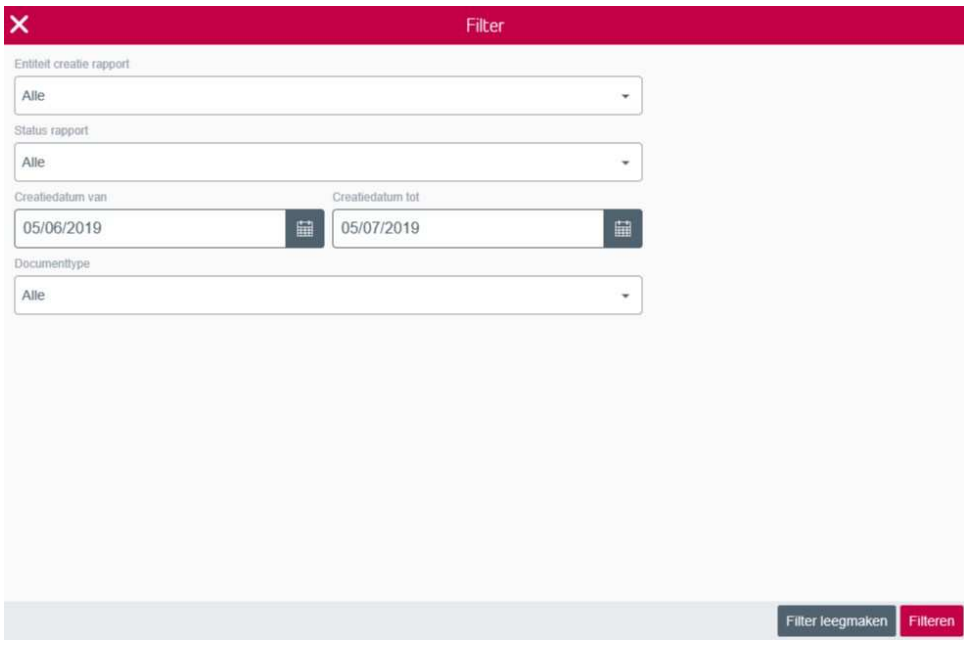

# 1.3.2. Actualiseren

Het overzicht actualiseren? Klik hiervoor op 'actualiseren'.

# 1.3.3. Kolommen toevoegen / verbergen

Via het oog in de rode balk kan u kolommen toevoegen en/of verbergen.

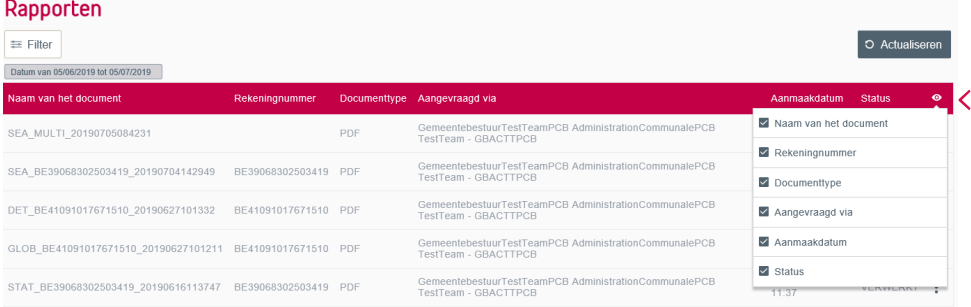

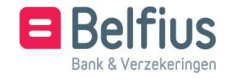

## 1.3.4. Acties uitvoeren

Via het icoon : kan u het rapport downloaden of schrappen raadplegen.

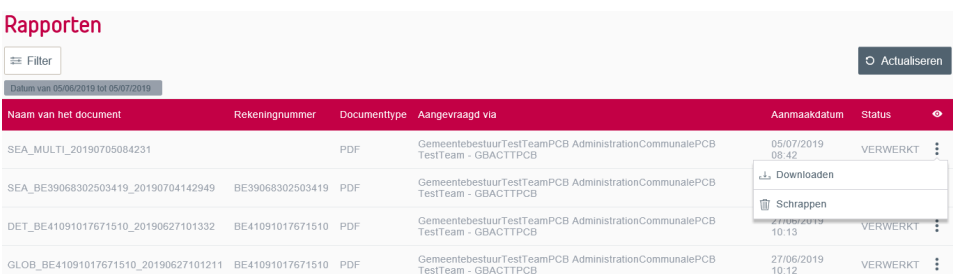

# 1.3.4.1. Rapporten downloaden

Door op 'Downloaden' te klikken, wordt uw rapport in het eerder gekozen documenttype (pdf of csv) gedownload. U bepaalt zelf waar u dit bewaart.

# 1.3.4.2. Rapporten schrappen

Klikt u op 'Schrappen', dan krijgt u de melding 'Rapport schrappen?'. Klikt u nogmaals op 'Schrappen', dan zal het rapport verwijderd worden.

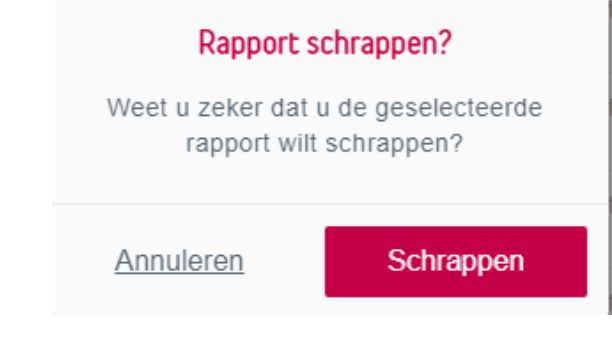

Er verschijnt een pop-up dat uw rapport verwijderd werd.

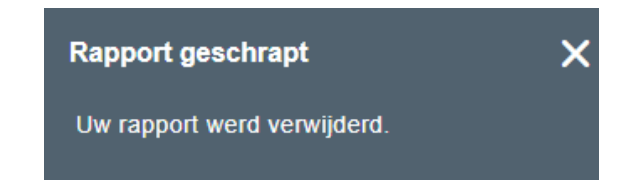

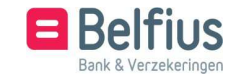